# IMS-4 Manual del usuario

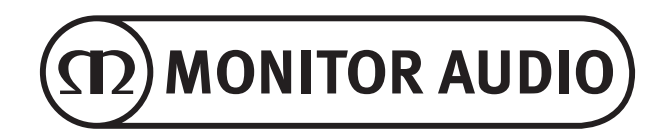

## Índice

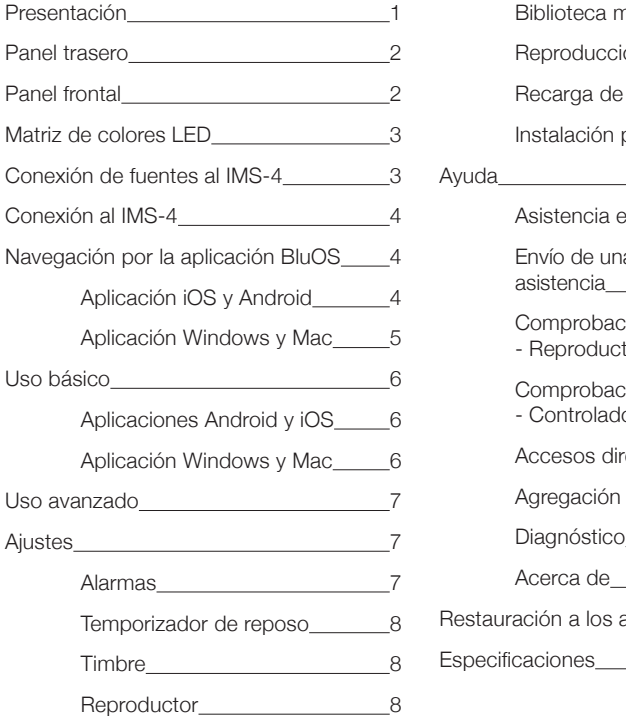

## husical 9 Reproducción 10 material gráfico 10 oersonalizada 10 Ayuda 10 en línea 10 a solicitud de asistencia  $10$ ión de actualizaciones - Reproductor 11 ión de actualizaciones - Controlador 11 ectos 11 de un reproductor 11 Diagnóstico 11 Acerca de 11 ajustes de fábrica 11  $\overline{12}$

## Presentación

El diseño discreto del streamer de música IMS-4 permite incorporarlo fácilmente a cualquier proyecto de instalación personalizado. A su vez, gracias a su forma estilizada, solo ocupa 1U del espacio del bastidor.

BluOS permite al IMS-4 transmitir música sin pérdidas con una calidad de hasta 24 bits/192 kHz a 4 zonas en una red doméstica. Accediendo a través de la aplicación o uno de los muchos sistemas de control integrados compatibles, se pueden combinar varios streamers IMS-4 para retransmitir música en hasta 64 zonas, pudiendo cada uno de ellos reproducirla en perfecta sincronización. También puede reproducir simultáneamente diferentes flujos en zonas separadas.

El IMS-4 puede acceder a millones de grabaciones en formato MQA (Master Quality Authenticated) utilizando la tecnología BluOS para poder escuchar la música exactamente como el artista pretendía, en cualquier lugar del hogar.

Para amplificar la música, el IMS-4 se debe combinar con un amplificador de instalación como, por ejemplo, nuestro IA150-8C. El IMS-4 se puede integrar con Crestron, Control4 y RTI y es compatible con otros dispositivos con capacidad BluOs.

Las entradas analógicas y digitales permiten agregar una caja de conexiones u otras fuentes ajenas a la red y hacer que estén disponibles en cualquier zona. El IMS-4 incluye también una función de interrupción del sistema para permitir que se oigan timbres y alarmas de incendio.

ESPAÑOL

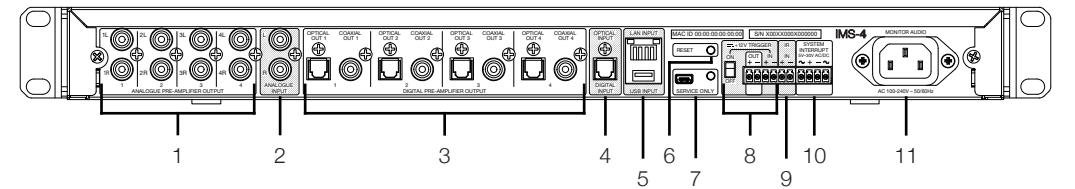

- 1. 4 x Salidas analógicas I + D Se conectan a entradas analógicas en amplificadores
- 2. Entrada analógica I + D Es la entrada de la fuente analógica
- 3. 4 x Salidas digitales ópticas y coaxiales Se conectan a las entradas ópticas o coaxiales en amplificadores
- 4. Entrada digital Se conecta a la salida digital óptica de la fuente
- $5.$  Entrada LAN + USB Conectan el cable Ethernet del router o el conmutador para conectar el IMS-4 a la red local.

La entrada USB se puede utilizar para conectar una unidad USB con archivos de música almacenados localmente para su reproducción en la sala seleccionada.

6. Restablecer (Reset) Es el botón de restauración de los ajustes de fábrica. Para obtener información sobre cómo realizar la restauración a los ajustes de fábrica, consulte la página 12.

- 7. Servicio solo Esta toma Mini USB y el botón son para uso exclusivo del servicio técnico y solo deben ser utilizados por personal cualificado
- 8. Disparador de 12 V

Conecta la salida de otro disparador de 12 V para encender y apagar de forma remota el IMS-4. El conmutador basculante debe estar activado para que el disparador funcione. La salida solo funcionará cuando haya una entrada de disparador de 12 V.

- 9. Entrada IR Conecta un receptor IR adecuado al IMS-4 para poder instruirle comandos básicos. Si desea obtener más información, consulte la página 9.
- 10. Interrupción del sistema Se conecta a un sistema de CA o CC para activar un timbre o silenciar el sistema si está conectado a una alarma de incendios. Si desea obtener más información, consulte la página 8.
- 11. Toma de alimentación principal Conexión a la red eléctrica utilizando el cable de alimentación IEC (puesto a tierra) estándar de 3 clavijas suministrado.

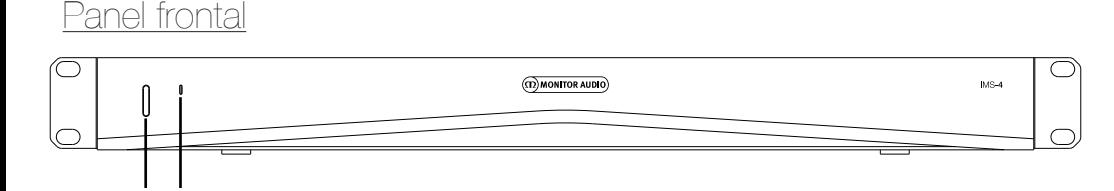

1. Botón de encendido

1 2

Se utiliza para encender y apagar el IMS-4. Una pulsación única activará la unidad y una pulsación prolongada durante 5 segundos la pondrá en reposo (standby); el LED se apagará poco después de 5 segundos.

2. LED de estado

Indica el estado del IMS-4. Consulte la tabla siguiente para obtener más información.

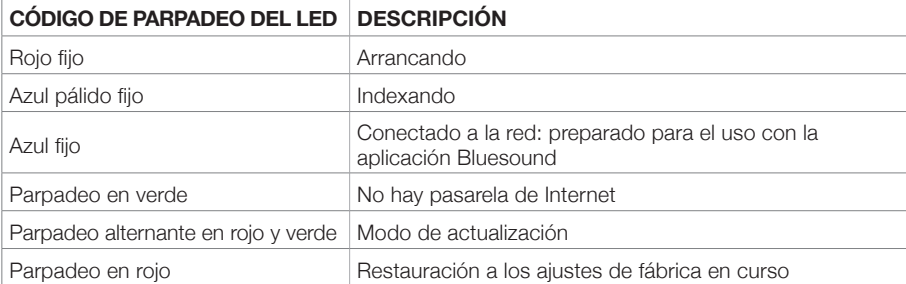

## Instalación en un bastidor

Para instalar el IMS-4 en un bastidor de equipos estándar de 19", primero deben montarse las sujeciones de montaje del bastidor. Esto se hace retirando los 4 tornillos de cada lado, colocando las sujeciones en los orificios que han quedado al descubierto y empleando los mismos tornillos para fijarlas.

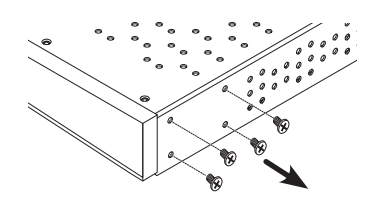

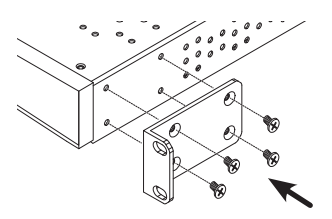

## Conexión de fuentes al IMS-4

Antes de conectar el IMS-4 a la red eléctrica y a la red, se pueden conectar sus fuentes. Se puede conectar una fuente óptica digital individual, una fuente analógica RCA estéreo individual y una fuente USB. Todas ellas se pueden configurar dentro de una de las aplicaciones.

## Encendido del IMS-4

El IMS-4 incluye un cable de alimentación IEC. Conecte el cable de alimentación a la toma de pared y el otro extremo al IMS-4. Cuando esté conectado a la red eléctrica, pulse el botón situado en la parte delantera del IMS-4 para encenderlo.

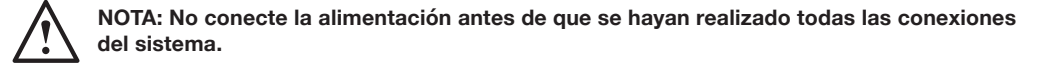

Para apagar el IMS-4, mantenga pulsado el botón de encendido durante 5 segundos o hasta que el LED se apague.

## Conexión a la red

Si el IMS-4 está encendido y no se encuentra conectado a una red a través de un cable Ethernet, el LED en la parte frontal parpadeará en color verde. Para conectarlo a la red, siga estos sencillos pasos:

- 1. Enchufe un cable Ethernet del router/conmutador en el IMS-4.
- 2. Encienda el IMS-4 (si aún no está encendido). El LED cambiará de rojo brillante > rojo tenue > azul fijo.

Si no cambia a azul y parpadea en verde, significa que no está conectado a la red. Verifique las conexiones en ambos extremos y compruebe que el router/conmutador está encendido. También puede consultar la guía de solución de problemas.

## Conexión al IMS-4

Antes de intentar conectarse al IMS-4, primero debe descargar la aplicación BluOS complementaria para su plataforma (Windows, Mac, Android, iOS).

- 1. Cuando esté instalada, encienda el IMS-4 (si aún no está encendido) y ejecute la aplicación por primera vez. Comenzará a buscar el IMS-4 dentro de la red.
- 2. Se recomienda utilizar la aplicación móvil para el primer uso, ya que le pedirá que configure cada sala. Cada sala es tratada como un reproductor independiente. En la primera sala, verificará si hay actualizaciones (y las instalará, si las hay) y las configurará en la red. Las otras 3 salas se conectarán mucho más rápido.

Si lo desea, también puede cambiar el nombre de las salas en este paso. Por defecto, se les asignará el nombre del modelo de la unidad más los últimos 4 dígitos de la dirección MAC, seguidos de un número de sala, p. ej., IMS-4-xxxx-2.

## Navegación por la aplicación Blu(

Aplicación iOS y Android

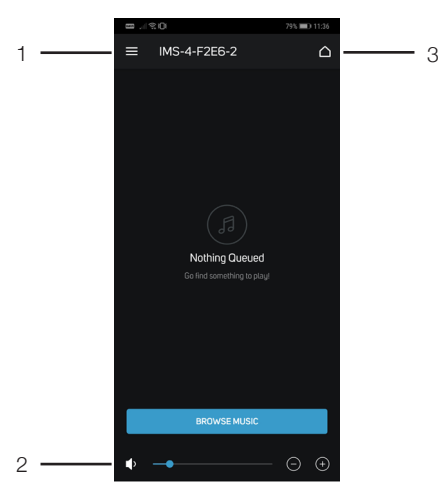

#### 1. Menú

Abre el menú de fuentes y ajustes. Véanse los elementos 1 a 11 de la página 5.

3. Selección de sala Abre la lista de salas disponibles en la red actual.

#### 2. Volumen

4

Ajusta el volumen de la sala seleccionada.

ESPAÑOL

## Aplicación Windows y Mac

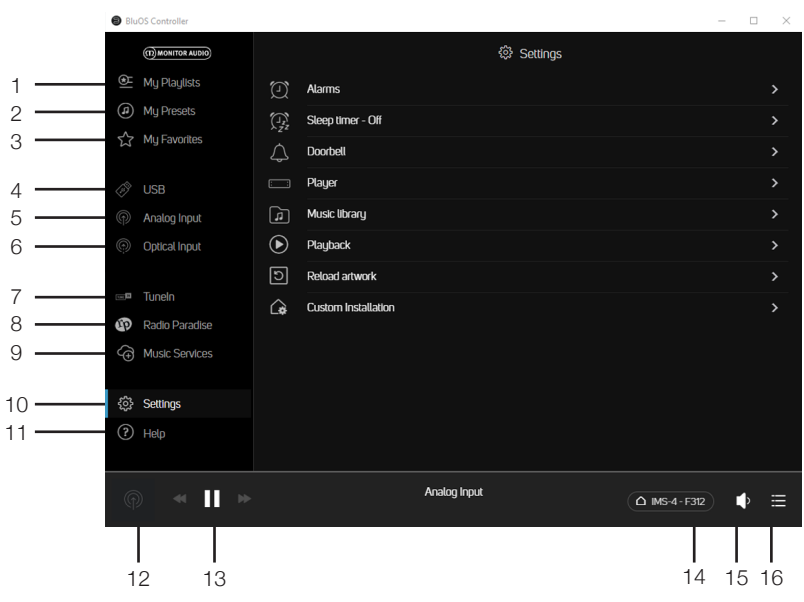

- 1. Mis listas de reproducción Seleccione sus listas de reproducción personalizadas.
- 2. Mis preajustes Seleccione sus preajustes personales, que pueden incluir entradas o emisoras de radio de Internet guardadas.
- 3. Mis favoritos Seleccione entre sus favoritos «con estrellas».
- 4. Entrada USB Selecciona la entrada USB para la sala seleccionada.
- 5. Entrada analógica Selecciona la entrada analógica para la sala seleccionada. No se mostrará en otras salas al seleccionarse.
- 6. Entrada óptica Selecciona la entrada óptica digital para la sala seleccionada. No se mostrará en otras salas al seleccionarse.
- 7. TuneIn Selecciona Tuneln Radio para la sala seleccionada.
- 8. Radio Paradise Selecciona Radio Paradise para la sala seleccionada.
- 9. Servicios de música Muestra una lista de todos los demás servicios de música disponibles.

10. Ajustes

Muestra todas las opciones de ajustes disponibles para el IMS-4.

11. Ayuda

Ofrece acceso a la asistencia en línea, actualizaciones de firmware y otros artículos de ayuda.

12. Reproduciendo ahora

Si se pulsa, se muestra la sala actualmente seleccionada y lo que se está reproduciendo en ella. También se muestra una miniatura del material gráfico de la reproducción actual.

- 13. Controles de sala Un acceso directo para controlar la pista reproducida actualmente en la sala seleccionada.
- 14. Selección de sala Selecciona la sala que se controlará dentro de la lista de salas disponibles
- 15. Mando de volumen Controla el nivel de volumen de la sala seleccionada. Si el volumen es fijo, no se puede ajustar.
- 16. Cola de reproducción Muestra las pistas en la cola de reproducción actual. Se puede anclar en el lateral para visualizarla de forma permanente.

## Uso básico

## Aplicaciones Android y iOS

Una vez configurados los reproductores/salas (véase «Conexión al IMS-4»), siga los pasos indicados a continuación relativos al uso básico del IMS-4 y la forma de reproducir música en las salas.

- 1. Seleccione una sala que desee controlar pulsando el botón Selección de sala (Room Selection) (elemento 3 en la página 4).
- 2. Deslice la pantalla de izquierda a derecha para ver qué entrada está seleccionada actualmente.
- 3. Pulse el botón Menú (Menu) (elemento 1 en la página 4) para seleccionar la fuente deseada para esa sala.

Para seleccionar la misma entrada en más de una sala, las salas deben agruparse pulsando el icono + situado junto a la sala correspondiente.

4. Se pueden añadir servicios de música pulsando el icono «Servicios de música» (Music Services) para abrir una lista de servicios disponibles. Aparecen por defecto TuneIn Radio y Radio Paradise.

## Aplicación Windows y Mac

- 1. Seleccione una sala que desee controlar pulsando el botón Selección de sala (Room Selection).
- 2. Seleccione una entrada pulsando la fuente deseada en el panel de navegación izquierdo.

Para seleccionar la misma entrada en más de una sala, las salas deben agruparse pulsando el icono + situado junto a la sala correspondiente.

3. Se pueden añadir servicios de música pulsando el icono «Servicios de música» (Music Services) para abrir una lista de servicios disponibles. Aparecen por defecto TuneIn Radio y Radio Paradise.

## ESPAÑOL

## Uso avanzado

Esta sección le guiará en el uso avanzado de las aplicaciones. Las capturas de pantalla están tomadas de la aplicación de escritorio, pero dentro del menú de las aplicaciones móviles están disponibles las mismas opciones.

### Ajustes

Verifique que va a realizar los cambios en la sala correcta. En todos los ejemplos aquí presentados utilizamos la Sala 1.

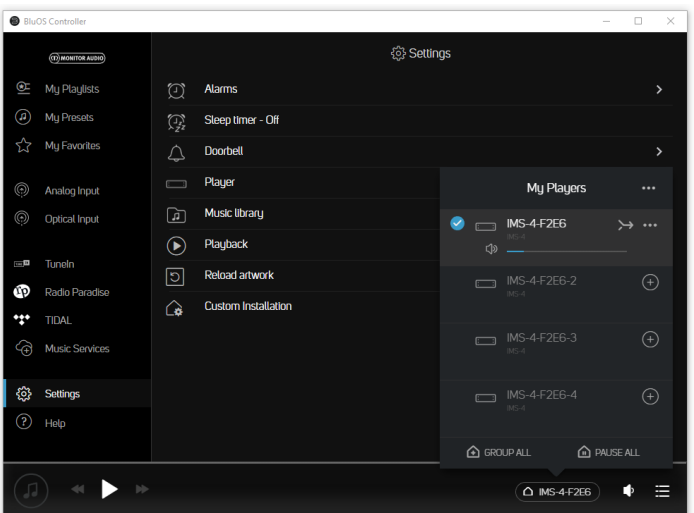

## Alarmas

Seleccione la opción Alarmas (Alarms) para crear y configurar su alarma. Pulse «Añadir alarma» (Add Alarm); aquí puede crear la alarma como corresponda.

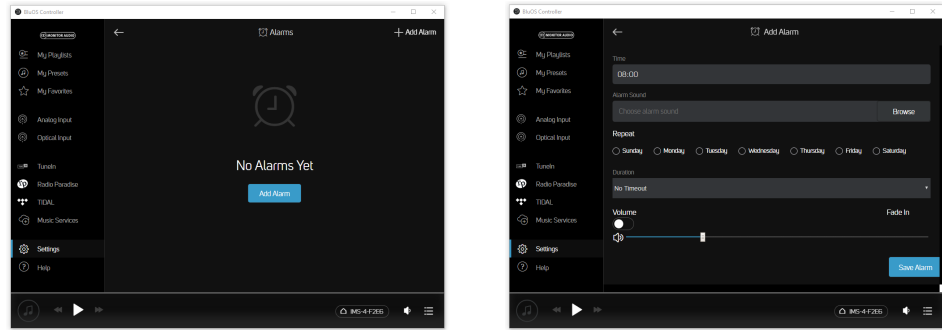

## Temporizador de reposo

Al pulsar la opción Temporizador de reposo (Sleep Timer) se puede seleccionar un periodo de tiempo, en intervalos de 15 minutos, durante el cual continuará la reproducción en la sala.

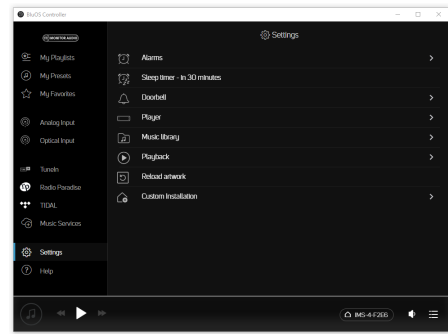

## Timbre

El IMS-4 tiene un sistema de interrupción por timbre. Este sistema es ideal para instalar aplicaciones comerciales en las que una alarma de incendio debe silenciar el sistema. También puede utilizarse con timbres inteligentes con un sistema de salida de timbre. Consulte la configuración del cableado del fabricante del timbre para esta función.

Pueden ajustarse distintos sonidos de timbre, junto con el control de volumen para cada sala.

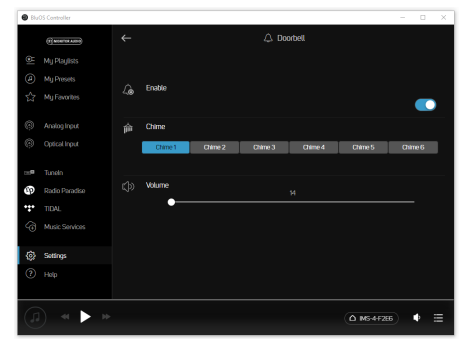

## **Reproductor**

Aquí pueden personalizarse algunos ajustes universales del producto y se puede cambiar el nombre de la sala actualmente seleccionada.

#### **Personalización de fuentes**

Permite cambiar el nombre de la fuente, cambiar el icono, activar el modo AV, ajustar la sincronización de voz y también ocultar la fuente.

#### **Audio**

Permite personalizar el sonido para cada sala seleccionada:

- Los controles de tono proporcionan +/-6 dB de ganancia/atenuación de graves y agudos.
- Ganancia de reproducción (Replay Gain) corrige el problema cuando diferentes grabaciones están en distintos niveles. Puede igualar los ajustes de volumen utilizando los ajustes de ganancia de reproducción incrustados en el archivo digital. Los modos de ganancia de reproducción funcionan con etiquetas de metadatos de ajuste de volumen de sus archivos de audio para seleccionar los niveles de volumen adecuados.

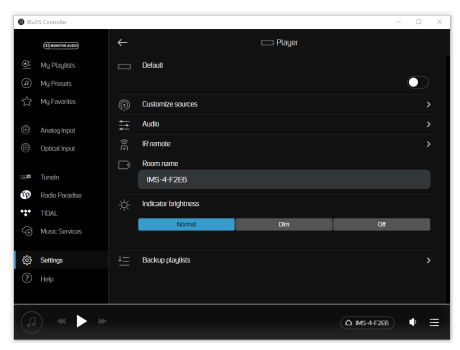

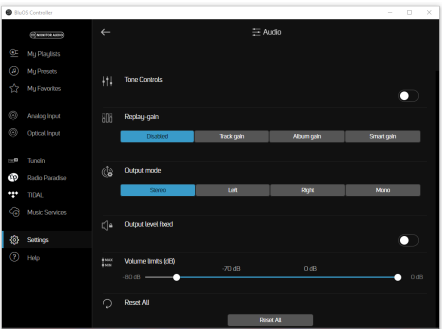

Si están presentes, son Ganancia de pista (Track Gain) o Ganancia de álbum (Album Gain), que son diferentes ajustes de volumen dependiendo del álbum, de la canción o de los ajustes para la escucha individual. Ganancia de pista (Track Gain) es la canción individual, mientras que Ganancia de álbum (Album Gain) es para toda la grabación. Ganancia inteligente (Smart Gain) selecciona automáticamente el mejor nivel de volumen para cada archivo, lo que hace que todos los archivos, independientemente de las grabaciones, se reproduzcan con aproximadamente el mismo nivel de volumen. Utilizará una combinación de la ganancia de pista o la ganancia de álbum para mantener la calidad original de todos los archivos de audio.

- Modo de salida (Output Mode) ajusta la salida para que sea mono, estéreo, solo canales izquierdos o solo canales derechos.
- Nivel de salida fijo (Output Level Fixed) fija el nivel de salida que es ideal cuando se utiliza el IMS-4 con una fuente que ya tiene control de volumen.
- Límites de volumen (Volume Limits) permite limitar la salida máxima de la sala seleccionada. Está desactivado cuando el nivel de salida es fijo.

#### **Mando a distancia IR**

Aquí se puede activar/desactivar el mando a distancia BluOS y elegir en qué canal transmite.

Además, el IMS-4 ofrece la posibilidad de añadir un receptor IR para que pueda aprender comandos de mandos a distancia IR (TV, amplificador, reproductor Blu Ray, etc.).

Esta entrada se conecta a la salida de un repetidor IR (infrarrojos) (Xantech o similar) o a la salida IR de otro componente para poder controlar el IMS-4 desde una ubicación remota. Para programar comandos de mando a distancia IR en el IMS-4 a través de la entrada IR, vaya al menú Ajustes (Settings) de la aplicación BluOS, seleccione Reproductor (Player) y luego Mando a distancia IR (IR Remote). Seleccione simplemente la función deseada del menú Mando a distancia IR (IR Remote), apunte a un mando a distancia IR en el repetidor IR y pulse el botón para ejecutar esa función. Una vez programada correctamente, aparecerá una marca de verificación junto a la función programada.

#### **Nombre de sala**

Aquí se puede editar el nombre de la sala.

#### **Brillo del indicador**

Ajusta el nivel de intensidad del LED delantero.

#### **Copia de seguridad de listas de reproducción**

Aquí puede realizar una copia de seguridad de sus listas de reproducción favoritas. Las listas de reproducción pueden sufrir daños con el tiempo en ocasiones excepcionales. Puede hacer una copia de seguridad de sus listas de reproducción en una unidad USB o en un dispositivo de memoria para evitar la pérdida permanente de esas fabulosas listas de reproducción y mezclas creadas a lo largo del tiempo. Hacer una copia de seguridad de las listas de reproducción también significa que si se realiza una restauración a los ajustes de fábrica, se pueden recuperar en poco tiempo. Para obtener más información, consulte las páginas de soporte de BluOS y busque «Copia de seguridad de listas de reproducción» (Backup Playlists) https://support.bluos.net/hc/en-us

## Biblioteca musical

Aquí se puede configurar y explorar la biblioteca de la red local y aquella que esté almacenada en dispositivos USB conectados a nivel local.

Para obtener más ayuda e información al respecto, visite la página de ayuda de la Biblioteca BluOS:

https://support.bluos.net/hc/en-us/sections/360000011607-My-Library

Es posible que tenga que reindexar la colección de música almacenada en el USB para solucionar problemas o si no ha capturado los cambios realizados en el contenido del USB. Esto se puede solucionar reindexando el dispositivo.

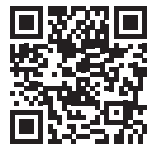

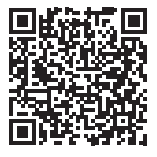

## Reproducción

#### **Auto-relleno**

La activación de Auto-relleno (Auto fill) añadirá canciones automáticamente a la lista de reproducción actual.

Explore simplemente su biblioteca local o su servicio de música favorito y toque una canción que quiera escuchar. Comenzará a reproducirse al instante. Auto-relleno (Auto fill) completará automáticamente la cola de reproducción añadiendo todas las pistas que siguen a la canción seleccionada. Las canciones añadidas con la función Autorelleno (Auto fill) también se resaltarán en la aplicación para identificarlas fácilmente como pistas sugeridas.

Para escuchar otra canción, toque simplemente la canción que desee para comenzar a reproducirla al instante. Se coloca a continuación en la cola de reproducción y la función Auto-relleno (Auto fill) añadirá todas las pistas que siguen a la canción recién seleccionada. En la parte superior de la cola de reproducción solo se mantendrán las canciones previamente reproducidas.

¿Quiere añadir canciones a la cola de reproducción sin interrumpir lo que se está reproduciendo actualmente o añadiendo canciones de una en una? La aplicación BluOS también puede hacerlo. Pulse el indicador Más (More) a la derecha de la canción para abrir un menú contextual. Seleccione Reproducir ahora (Play Now) para iniciar inmediatamente el punto actual en la cola de reproducción, Añadir siguiente (Add Next) para poner la canción a la cola después de la canción actual o Añadir última (Add Last) para que la canción se añada al final de la cola de reproducción. Todas las canciones añadidas con Auto-relleno (Auto fill) se quitarán ahora de la cola de reproducción.

Las canciones añadidas con Auto-relleno (Auto fill) también pueden quitarse fácilmente de la cola de reproducción seleccionando el icono de papelera en la página de Auto-relleno (Auto fill).

¿Le gusta lo que ha escuchado? Puede guardar la cola de reproducción actual como lista de reproducción para que sea fácil de escuchar una y otra vez. Para guardarla, seleccione el icono Guardar (Save) e introduzca un nombre para la lista de reproducción. No se guardarán las canciones añadidas con Autorelleno (Auto fill) que todavía no se han reproducido en la cola de reproducción.

Las pistas sugeridas en la sección Auto-relleno (Auto fill) se añadirán a la cola de reproducción como Reproducir a continuación (Play Next) cuando a la pista reproducida actualmente le quedan menos de 40 segundos.

En el menú Ajustes (Settings), Reproducción (Playback), se puede desactivar Habilitar auto-relleno (Enable Auto fill). Este es un ajuste de preferencias del usuario de la aplicación, exclusivo para el smartphone o tableta que se utiliza actualmente.

#### **Reproducción DSD**

Cuando se habilita esta función y se apunta el IMS-4 a un ordenador local o a un disco duro conectado por USB, el IMS-4 convertirá cualquier archivo DSD a FLAC para permitir su reproducción.

## Recarga de material gráfico

Cuando se selecciona esta función, se volverá a cargar todo el material gráfico de álbumes en los dispositivos USB y de red conectados.

## Instalación personalizada

#### **Nombres de salas**

Esta es otra zona para cambiar el nombre de las salas, con la salvedad de que aquí aparecen todas las salas en vez de únicamente la sala seleccionada.

## Ayuda

### Asistencia en línea

La selección le conduce directamente al área de preguntas frecuentes (FAQ) en línea de BluOS.

## Envío de una solicitud de asistencia

Si tiene alguna pregunta o necesita ayuda para diagnosticar un fallo que no puede corregir, aquí puede rellenar el formulario de solicitud de asistencia para obtener ayuda directamente de BluOS.

## Comprobación de actualizaciones - Reproductor

Comprueba en los servidores de BluOS si hay alguna actualización para su IMS-4.

## Comprobación de actualizaciones - Controlador

**Aplicación de escritorio solo.** Comprueba en los servidores de BluOS si hay alguna actualización para la aplicación del controlador de su IMS-4.

## Accesos directos

**Aplicación de escritorio solo.** Presenta una lista con las funciones de acceso directo disponibles del teclado.

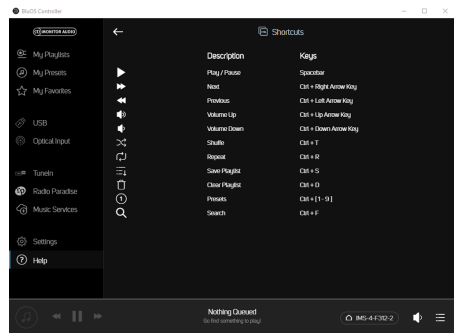

## Agregación de un reproductor

**Aplicación móvil solo.** Busca IMS-4 adicionales en la red. Utilice esta función para ampliar el número actual de IMS-4 en la red para controlar más salas.

## Diagnóstico

Inicialmente, mostrará algunos detalles básicos, incluyendo la dirección IP, las opciones de reindexación, otros reproductores conectados y la opción de recopilación de estadísticas (pulse la «i» para obtener información sobre lo que se recopila y las declaraciones de privacidad).

También hay un botón «Más» (More) para obtener información más avanzada a la que solo debe acceder un técnico cualificado de BluOS.

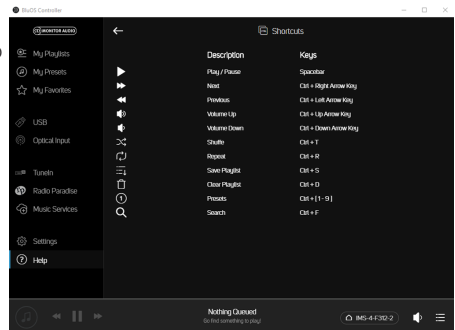

## Acerca de

Muestra la versión de la aplicación, la versión de BluOS del IMS-4 y las licencias.

## Restauración a los ajustes de fábrica

Para realizar una restauración a los ajustes de fábrica en la unidad, debe seguir estos pasos:

- 1. Desconecte la alimentación del IMS-4.
- 2. Mantenga pulsado el botón de restauración (Reset) en la parte trasera de la unidad (elemento 6, página 2).
- 3. Reconecte la alimentación manteniendo pulsado el botón hasta que el LED en la parte delantera comience a parpadear en rojo, momento en el que puede soltar el botón.
- 4. El IMS-4 pasará entonces por el proceso de restauración y reinicio.

ESPAÑOL

## Especificaciones

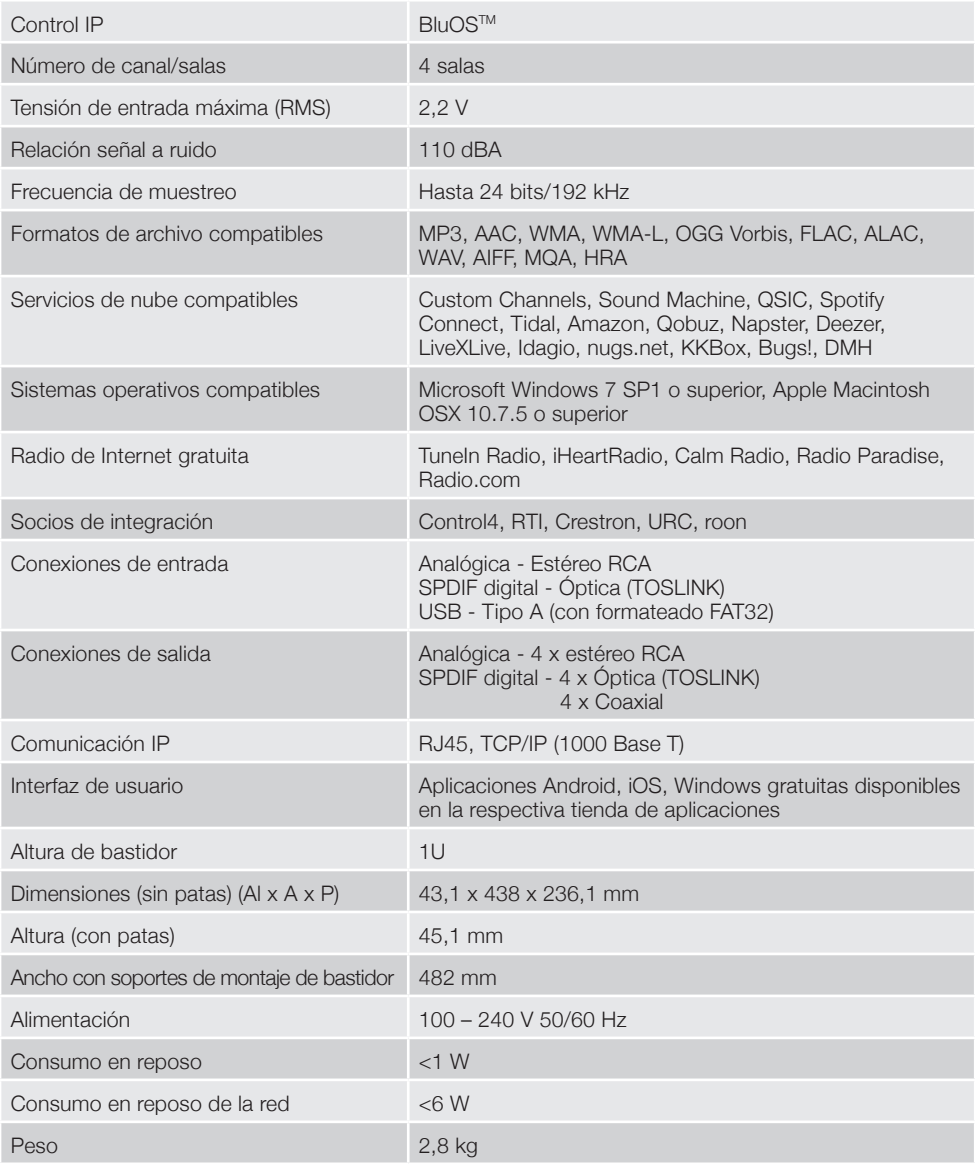

Todas las especificaciones están sujetas a cambios realizados por Monitor Audio y sus socios sin previo aviso.

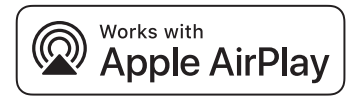

Este IMS-4 es compatible con AirPlay 2 y requiere iOS 11.4 o posterior.

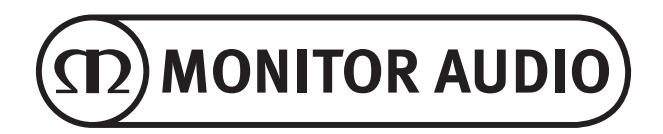

Monitor Audio Ltd. 24 Brook Road Rayleigh, Essex SS6 7XJ Inglaterra Tel.: +44 (0)1268 740580 Fax: +44 (0)1268 740589 Correo electrónico: info@monitoraudio.com Sitio web: www.monitoraudio.com **Diseñado y desarrollado en el Reino Unido Fabricado en China**

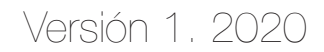